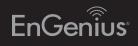

# Quick Installation Guide

### EGS2108P | EGS2110P | EGS5110P

### Business PoE Switches

### Introduction

Power-over-Ethernet (PoE) technology brings new capability and device expansion to network deployments. IP cameras, indoor wireless access points, VoIP (Voice-over- IP) phone systems and many other client devices are capable of receiving their power over Ethernet cabling. These EnGenius Switches provide management with tools to configure and control the network through its simple web-based Graphical User Interface (GUI).

### Unpacking

Open the shipping carton and carefully unpack its contents. Please consult the packing list below to make sure all the items are present and undamaged. Please note that the model you have purchased may appear slightly different. If any item is found missing or damaged, please contact your local EnGenius reseller for replacement.

# Package Content

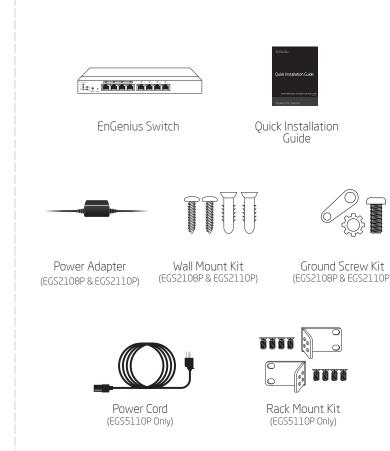

### Step 3

Connect one end of a Category 5/6 Ethernet cable into the Gigabit (10/100/1000) Ethernet port on the switch front panel and the other end to Ethernet port on the computer. Verify that the LED on Ethernet ports of the switch are green.

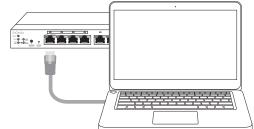

#### Step 4A

Once your computer is on, ensure that your TCP/IP is set to **On** or Enabled. Open Network **Connections** and then click Local Area Connecton. Select Internet Protocol Version 4 (TCP/IPv4).

| G 🔾 🗣      | Control Panel                                                  | Network and I | nternet 🕨 | Network Connectio                                        |
|------------|----------------------------------------------------------------|---------------|-----------|----------------------------------------------------------|
| Organize 🔻 | Disable this netw                                              | ork device    | Diagnose  | this connection                                          |
| Uni        | al Area Connection<br>identified network<br>adcom NetLink (TM) | Gigabit E     |           | onicWALL NetExtend<br>Disconnected<br>onicWALL NetExtend |

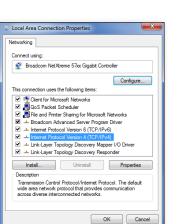

### Step 4B

If your Computer is already on a network, ensure that you have set it to a Static IP Address on the interface.

(Example: 192.168.0.10 and the Subnet Mask address as 255.255.255.0.

| for the appropriate IP settings.                                                |               |  |  |  |  |  |
|---------------------------------------------------------------------------------|---------------|--|--|--|--|--|
| Obtain an IP address automatically                                              |               |  |  |  |  |  |
| Use the following IP address:                                                   |               |  |  |  |  |  |
| IP address:                                                                     | 192.168.0.10  |  |  |  |  |  |
| Subnet mask:                                                                    | 255.255.255.0 |  |  |  |  |  |
| Default gateway:                                                                |               |  |  |  |  |  |
| Obtain DNS server address automatically Use the following DNS server addresses: |               |  |  |  |  |  |
| Preferred DNS server:                                                           |               |  |  |  |  |  |
| Alternate DNS server:                                                           |               |  |  |  |  |  |
| Validate settings upon exit                                                     | Advanced      |  |  |  |  |  |
| L                                                                               | OK Cancel     |  |  |  |  |  |

et Protocol Version 4 (TCP/IPv4) Properties

You can get IP settings assigned automatically if your network suppor

#### Step 5

Open a web browser on your computer. In the address bar of the web browser, enter 192.168.0.239 and enter.

| New Tab                        | ×             |
|--------------------------------|---------------|
| $\leftarrow \ \Rightarrow \ C$ | 192.168.0.239 |

### Step 6

A login screen will appear. By default, the password is **password**. Enter the current password of the Switch and then click **Login**.

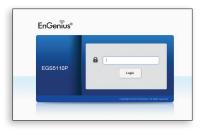

#### Step 7

The switch Web-based Graphical User Interface (GUI) page screen will appear. Use the switch Web-based Graphical User Interface (GUI) management to perform basic switch configuration and monitoring.

| EnGeniius®             |                                     | Sav                            | e Upgrade | Reset | Reboot | Logo |
|------------------------|-------------------------------------|--------------------------------|-----------|-------|--------|------|
| EGS5110P               | 10-port Gigabit Ethernet Smart Swil | ch with 8 POE Ports and 2 Fibe | Ports     |       |        |      |
|                        | Summary                             |                                |           |       |        |      |
| System                 | Device Name:                        | EGS5110P                       |           |       |        |      |
| Summary                | FW Version:                         | v0.15.08                       |           |       |        |      |
| IP Setting             | Serial Number:                      | N/A                            |           |       |        |      |
| Port Setting           | Base MAC address:                   | 00:10:18:55:44:4B              |           |       |        |      |
| PoE Management         | IP Address:                         | 192.168.0.239                  |           |       |        |      |
| PoE Port Configuration | Gateway:                            | 192.168.0.254                  |           |       |        |      |
| Cable Diagnostics      | System Up Time:                     | 0 mins                         |           |       |        |      |
| Password               |                                     |                                |           |       |        |      |
| Zero Configuration     |                                     |                                |           |       |        |      |
| L2 Feature             |                                     |                                |           |       |        |      |
| Port Trunking          |                                     |                                |           |       |        |      |
| IGMP Snooping          |                                     |                                |           |       |        |      |

### **Before you connect**

- Do not place heavy objects on the Switch.
- Do not expose the switch to direct sunlight.
- Make sure that there is adequate space (at least 2 inches) for proper heat dissipation around the Switch. Please do not cover the ventilation holes on all sides of the Switch.
- Install the Switch in a fairly cool and dry environment.
- Install the Switch in a site free from strong electromagnetic source.
- Visually inspect the power jack and make sure that it is fully secured to the power adapter.

# Switch Installation

#### A) Installing the Switch on a Flat Surface

Install the switch on a flat surface such as a desktop or shelf, attach the rubber feet on the bottom at each corner of the switch. The rubber feet cushion the switch from shock or vibration, and secure space between devices when stacking.

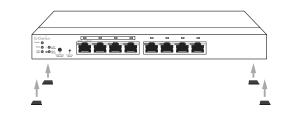

#### B) Rack Installation

To mount the switch in a rack, attached the included rack mounting brackets to the switch. Then connect the switch to the rack, securing the mounting brackets to the rack. The switch can be mounted in an EIA standard size, 13-inch rack, which can be placed in a wiring closet with other equipment.

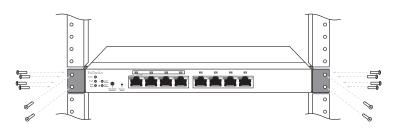

## **Technical Support**

| Country of Purchase                                                              | Service Center   | Service Information                                                                                                    |
|----------------------------------------------------------------------------------|------------------|----------------------------------------------------------------------------------------------------|
| North America<br>www.engeniuscanada.com                                          | Canada           | rma@engeniuscanada.com<br>Toll Free: (+1) 888 397 2788<br>Locai: (+1) 905 940 8181                                                    |
| www.engeniustech.com                                                             | Los Angeles, USA | support@engeniustech.com<br>Toll Free: (+1) 888 735 7888<br>Local: (+1) 714 432 8668                                                  |
| <b>Central &amp; South America</b><br>es.engeniustech.com<br>pg.engeniustech.com | Miami, USA       | miamisupport@engeniustech.com<br>Miami: (+1) 305 887 7378<br>Sao Paulo, Brazii: (+55) 11 3957 0303<br>D.F, Mexico: (+52) 55 1163 8894 |
| Europe<br>www.engeniusnetworks.eu                                                | Netherlands      | support@engeniusnetworks.eu<br>(+31) 40 8200 887                                                                                      |
| Africa<br>CIS<br>Middle East<br>Russia<br>www.engenius-me.com                    | Dubai, UAE       | support@engenius-me.com<br>Toll Free:<br>U.A.E.: 800-EnGenius<br>800-364-364-87<br>General: (+971) 4 357 5599                         |
| Asia<br>Oceania<br>www.engeniustech.com.sg                                       | Singapore        | www.engeniustech.com.sg/e_warranty_form<br>techsupport@engeniustech.com.sg<br>Toll Free:<br>Singapore: 1800 364 3648                  |
| Others<br>www.engeniusnetworks.com                                               | Taiwan, R.O.C    | technology@senao.com                                                                                                    |

# **2** Connecting to the Switch

#### Connecting the Devices to the Switch and Managing the Switch using a Web Browser

#### Step 1

Connect the supplied Power Adapter (cord) to the Switch and plug the other end into an electrical outlet. Turn the Power Switch on the back of the device to the **ON** Postion. Verify the Power LED indicator is lit on the Switch

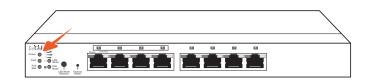

### Step 2

Wait for the switch to complete boot up. It might take several minutes for the switch to complete boot up.

### Appendix: LED

|                        | LED<br>Indicator | LED<br>Color | Status      | Meaning                                                                                                    |  |
|------------------------|------------------|--------------|-------------|----------------------------------------------------------------------------------------------------|--|
|                        | Power            | Green        | Solid Light | Power On                                                                                                    |  |
|                        |                  |              | Light Off   | Power Off                                                                                                    |  |
|                        | Fault            | Amber        | Solid Light | Error                                                                                                    |  |
|                        |                  |              | Light Off   | Normal Behavior                                                                                                    |  |
| LED<br>Per Device      | PoE Max          | Amber        | Solid Light | The PoE device's output power<br>has exceeded total PoE limit.<br>No additional devices can be<br>powered on via PoE. |  |
| Pe                     |                  |              | Light Off   | Additional devices may still be added                                                                                 |  |
|                        | LAN Mode         | Green        | Solid Light | The device is connected and the port successfully                                                                     |  |
|                        | PoE Mode         | Green        | Solid Light | The PoE powered device is<br>connected and the port is<br>supplying power successfully                                |  |
|                        | LAN Mode         | Green        | Solid Light | A valid 1000 Mbps link is established on the port.                                                                    |  |
|                        |                  | Amber        | Solid Light | A valid 10/100 Mbps link is established on the port.                                                                  |  |
| Ľ                      |                  | Off          | Light Off   | No link is established on the port                                                                                    |  |
| LED<br>Per Copper Port | PoE Mode         | Green        | Solid Light | Power is being supplied from the PoE switch.                                                                          |  |
|                        |                  | Amber        | Solid Light | Error                                                                                                    |  |
| Per                    |                  | Off          | Light Off   | No Power                                                                                                    |  |
|                        | Link/Act         | Green        | Solid Light | A valid link is established on the port                                                                               |  |
|                        |                  |              | Blinking    | Packet transmission on the port                                                                                       |  |
|                        |                  |              | Off         | No link is established on the port                                                                                    |  |

### Notes

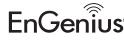

Maximum data rates are based on IEEE 802.3ab standards. Actual throughput and range may vary depending on distance between devices or traffic and bandwidth load in the network. Features and specifications subject to change without notice. Trademarks and registered trademarks are the property of their respective owners. For United States of America: Copyright ©2013 EnGenius Technologies, Inc. All rights reserved. Compliant with FCC - This equipment has been tested and found to comply with the limits for a Class A digital device, pursuant to Part 15 of the FCC Rules. These limits are designed to provide reasonable protection against harmful interference in a residential installation. This equipment generates uses, and can radiate radio frequency energy and, if not installed and used in accordance with the instructions, may cause harmful interference to radio communications. Operation of this equipment in a residential area is likely to cause harmful interference in which case the user will be required to correct the interference at his own expense.

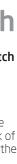

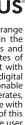